# **Phonak Target 7.1.9**

# دليل مستخدم برنامج Phonak Target

تم تصميم برنامج تشغيل برمجة معالج الصوت Phonak Target ليتم استخدامه بواسطة متخصصي الرعاية السمعية المؤهلين في بيئة سريرية لتكوين وبرمجة وتشغيل برمجة معالج الصوت للسماعات وفقًا للمتطلبات المحددة للعميل. يوفر دليل المستخدم هذا مقدمة مفصلة حول تشغيل برمجة معالج الصوت للسماعة باستخدام Phonak Target. إضافة إلى ذلك، يمكنك العثور على [News] (الأخبار) في شاشة البداية لبرنامج **Phonak Target** 

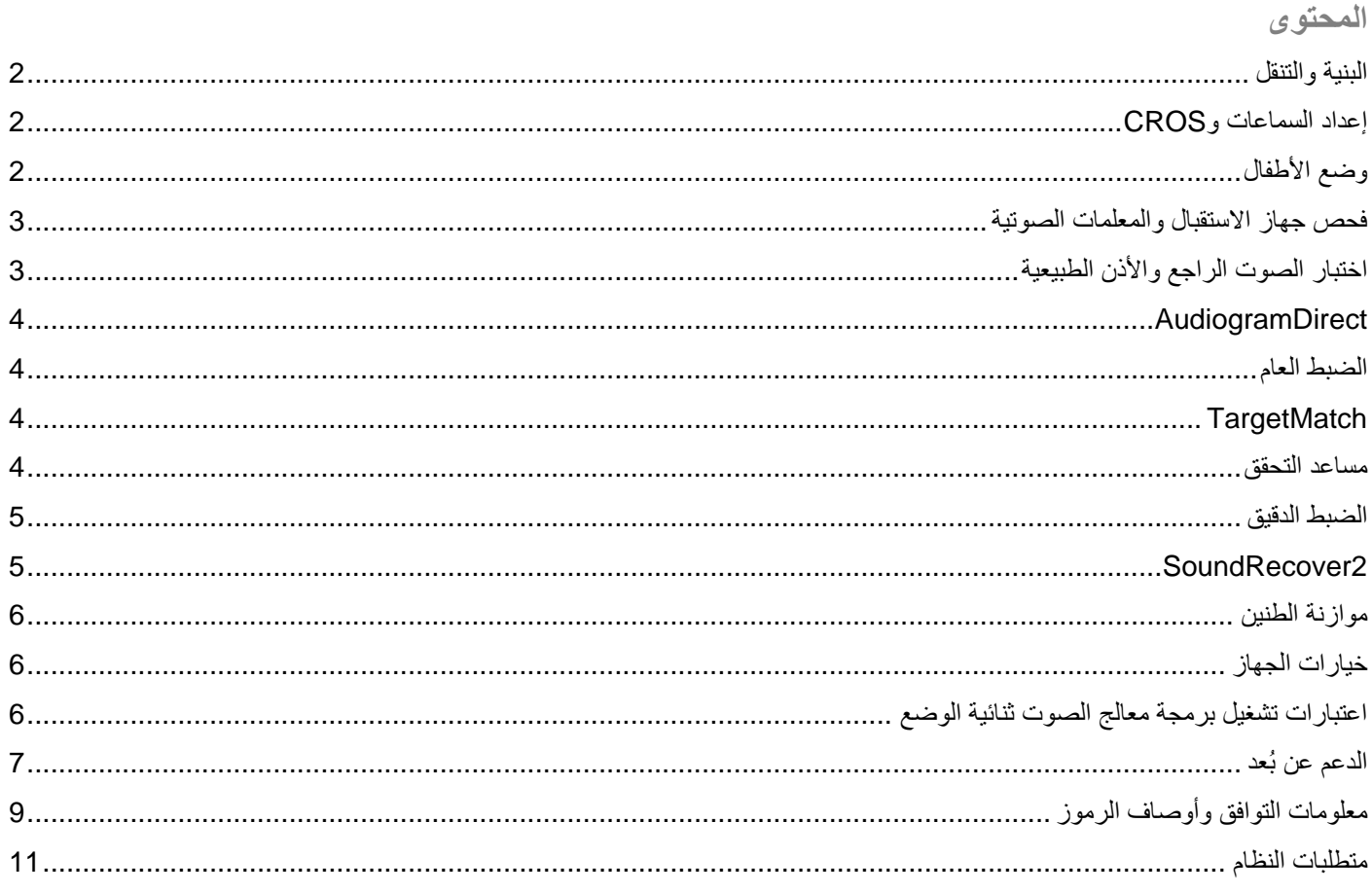

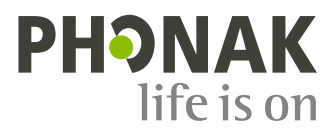

 $\bigcap$ i $\bigcap$ 

<span id="page-1-0"></span>**البنية والتنقل**

توفر علامات التبويب الثلاث [Client] (العميل) و[Instruments] (الأدوات) و[Fitting] (تشغيل برمجة معالج الصوت)، بالإضافة إلى لوحة المعلومات أعاله معلومات حالة وتنقل يسيرة.

يمكنك التمرير فوق كل من الرموز في لوحة المعلومات للاطلاع على المعلومات الأساسية مثل تاريخ إنشاء مخطط السمع والأرقام التسلسلية للسماعات وصيغة تشغيل بر مجة معالج الصوت وحالة اختبار الصوت الراجع وجانب ®Bluetooth والمزيد.

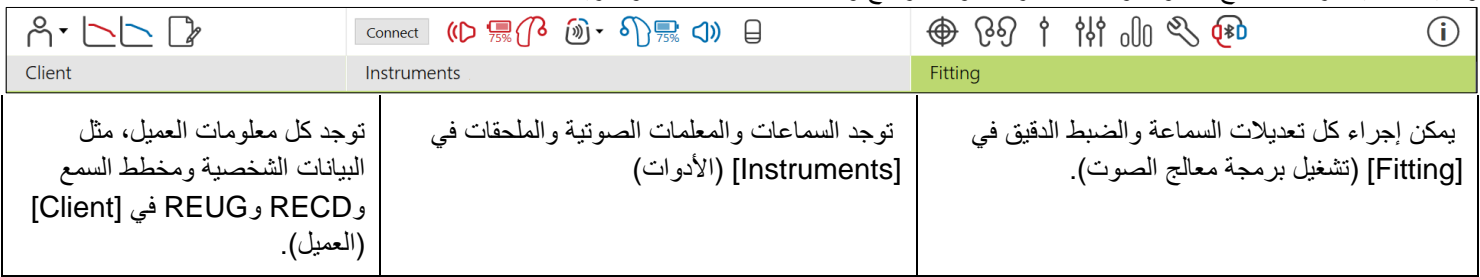

<span id="page-1-1"></span>**إعداد السماعات وCROS**

# أو **iCube II ™ Noahlink Wireless**

ال يلزم توصيل كابالت إلى السماعات. فقط أدخل البطارية وقم بتشغيل السماعة من خالل إغالق باب البطارية. للسماعات القابلة إلعادة ا لشحن، قم بتشغيل السماعة.

# **™** أو **NOAHlink ®** 2**HI-PRO**

قم بتوصيل كابالت البرمجة بالسماعات وجهاز تشغيل برمجة معالج الصوت. يرجى استخدام الكابالت التي تحمل تسمية Phonak.

## **سماعات** ™Phonak Trial

تتوفر السماعات التجريبية من Phonak كسماعات BTE أو BTE مع إمكانية توصيل مباشر.

في شريط القائمة السوداء السفلي، انقر فوق [Trial & tools] (التجربة والأدوات). حدد [Trial hearing aids] (السماعة التجريبية) و[Configure] (تكوين). حدد مستوى الأداء المطلوب واضغط على [Continue] (متابعة). بمجرد اكتمال العملية، تصبح الأجهزة جاهزة ليتم تشغيل برمجة معالج الصوت الخاصة بها في جلسة تشغيل برمجة معالج الصوت.

## <span id="page-1-2"></span>**وضع األطفال**

تبعًا لعمر الطفل، يوفر وضع الأطفال إعدادات DSL أو NAL افتراضية معينة وتكوينات سماعة مُحسّنة لتلبية احتياجات الأطفال وأسرهم. يشمل وضع الأطفال أربع فئات عمرية:

- 3-0 سنوات
- 8-4 سنوات
- 12-9 سنوات
- 18-13 سنوات

هذه الإعدادات الافتراضية أقرتها اللجنة الاستشارية لطب الأطفال لدى Phonak ومعمل الصوتيات الوطني. وتوفر نقطة بداية لتشغيل برمجة معالج صوت مرنة وفعالة للأطفال. في [Setup[ (الإعداد)، يمكنك تخصيص وتغيير المعلمات الافتراضية لوضع الأطفال لتلائم سير عمل تشغيل برمجة معالج الصوت لألطفال الخاصة بك بشكل أفضل.

يؤدي إدخال تاريخ الميلاد إلى تشغيل مطالبة تشغيل برمجة معالج الصوت لوضع الأطفال تلقائيًا للأطفال الذين تتراوح أعمارهم بين 0 و18 عامًا بعد فتح جلسة عميل جديدة. يمكنك يدويًا تغيير نطاق العمر المالئم في القائمة المنسدلة للطفل إذا كنت تعتقد أن العمر السلوكي/الجسدي يختلف عن العمر االفتراضي الزمني.

انقر فوق [Apply Junior mode] (تطبيق وضع الأطفال) للمتابعة.

سيظهر إشعار لتركيب حل مانع للعبث لألطفال بين 0 و3 سنوات عند توصيل السماعة ألول مرة. إذا لم تكن السماعة المتاحة تحتوي على حل مانع للعبث، سيظهر إشعار مختلف.

# **نقل تشغيل برمجة معالج الصوت**

يتيح لك Target نقل اإلعدادات من جلسة تشغيل برمجة معالج الصوت إلى مجموعة مختارة جديدة من السماعات. يمكن العثور على أداة نقل تشغيل برمجة معالج الصوت في القائمة المنسدلة [Fitting] (تشغيل برمجة معالج الصوت)، الموجودة في شريط القائمة السوداء العلوي. أثناء عملية النقل، سيطالبك Target بشأن أي إعدادات يمكن نقلها أو ال يمكن نقلها.

ال يمكن نقل تشغيل برمجة معالج الصوت إلى أو من تشغيل برمجة معالج صوت ثنائية الوضع.

**توصيل السماعات**

من داخل جلسة تشغيل برمجة معالج الصوت الخاصة بالعميل، تأكد من عرض جهاز تشغيل برمجة معالج الصوت الصحيح. لتغيير جهاز تشغيل برمجة معالج الصوت، استخدم سهم السحب لأسفل بجوار جهاز تشغيل برمجة معالج الصوت في لوحة المعلومات.

انقر فوق [Connect] (توصيل) لبدء تشغيل برمجة معالج الصوت. ستظهر السماعات الموصلة في لوحة المعلومات. ستظهر الأجهزة المتاحة للاقتران تلقائيًا.

إذا لم يتم العثور على جهاز، افتح/أغلق باب البطارية أو قم بإيقاف تشغيل/تشغيل السماعات القابلة إلعادة الشحن لبدء وضع االقتران.

اضغط على الزر متعدد الوظائف بالسماعة لتمييزه في القائمة عند توفر أجهزة متعددة أو لتأكيد الجانب الذي سيتم تعيينه للعميل.

سيتم استيراد بيانات مخطط السمع من ™Noah تلقائيًا في برنامج Phonak Target ووضعها بعين الاعتبار للحساب المسبق. في الإصدار المستقل من برنامج سماعات Target، أدخل مخطط السمع في شاشة [Audiogram] (مخطط السمع).

<span id="page-2-0"></span>**فحص جهاز االستقبال والمعلمات الصوتية**

في [Instruments] (الأدوات) > [Acoustic parameters] (المعلمات الصوتية)، أدخل معلومات الاقتران الصحيحة أو أكدها.

إذا كان لدى العميل سماعة أذن مخصصة من صنع Phonak، فيمكن إدخال الرمز الصوتي الموجود على سماعة األذن. الرمز الصوتي عبارة عن رمز مكوّن من ستة أرقام مطبوع على سماعة الأذن.

يتم تلقائيًا فحص جهاز الاستقبال المرفق المركّب على السماعة مقابل ما تم تحديده في Target عند توصيل السماعات. يمكن إجراء هذا الفحص أيضًا بالنقر فوق ]Check( ]فحص( في شاشة المعلمات الصوتية. في حالة وجود عدم تطابق، يمكنك تصحيح عدم التطابق في شاشة المعلمات الصوتية أو من خالل استبدال جهاز االستقبال ليطابق ما تم إدخاله في Target.

**الملحقات**

يمكن تحديد الأجهزة الملحقة يدويًا في [Instruments] (الأدوات) > [Accessories] (الملحقات). حدد [Show only compatible accessories] (إظهار الملحقات المتوافقة فقط) لرؤية قائمة الملحقات المتوافقة فقط مع السماعات المحددة.

<span id="page-2-1"></span>**اختبار الصوت الراجع واألذن الطبيعية** 

انقر فوق [Fitting] (تشغيل برمجة معالج الصوت) للوصول إلى [Feedback & real ear test] (اختبار الصوت الراجع والأذن الطبيعية). يمكن تشغيل اختبار الصوت الراجع في كلا الأذنين، أو في أذن واحدة في المرة. انقر فوق [R] / [Start both] (بدء كلاهما) / [L] لبدء الاختبار .

# <span id="page-3-0"></span>**AudiogramDirect**

AudiogramDirect هو عبارة عن اختبار سمع موضعي داخل برنامج Target Phonak. يمكنك اختبار سمع العمالء مباشرة عبر سماعاتهم. ال يحل AudiogramDirect محل التقييمات السمعية التشخيصية.

لتغيير سلوك قياس AC و UCL الافتراضي، انتقل إلى [Setup] (الإعداد) > [Fitting session] (جلسة تشغيل برمجة معالج الصوت) > .]AudiogramDirect[

انقر فوق [AudiogramDirect] (بدء) لاختبار حدود السمع للتوصيل الهوائي (AC) ومستويات علو الصوت غير المريحة (UCL) باستخدام السماعات الموصلة. قياسات UCL اختيارية ويتم تعطيلها أثناء جلسة الدعم عن بُعد من Phonak.

# <span id="page-3-1"></span>**الضبط العام**

انتقل إلى [Global tuning] (الضبط العام) > [Initial fitting] (تشغيل برمجة معالج الصوت الأولية) إذا لزم الأمر إجراء تعديلات على مستوى قوة السماعة الذاتية أو تعويض الانسداد أو الضغط. تعتمد إعدادات مستوى قوة السماعة الذاتية وإعدادات الضغط على خبرة استخدام العميل وصيغة تشغيل برمجة معالج الصوت المحددة.

تبعًا للسماعات المتصلة، يمكن الوصول إلى الأدوات الإضافية مثل [Tinnitus Balance] (موازنة الطنين) و[CROS Balance] (توازن CROS )عبر عالمة التبويب الموجودة في الجزء السفلي من الشاشة. لتعديل معدل علو الصوت بين جهاز CROS والسماعة، انقر فوق .(CROS توازن CROS).

## **لتكيف التلقائي**

قم بتكييف العميل تلقائيًا على مستوى قوة سماعة ذاتية كلي أعلى من خالل ضبط مستوى قوة السماعة الذاتية المستهدف الذي تريد أن تصل إليه السماعة وعدد األيام التي تحتاجها السماعة للوصول إلى مستوى قوة السماعة الذاتية.

اختر [Auto acclimatization] (التكيف التلقائي) في قائمة مستوى قوة السماعة الذاتية في علامة التبويب [Initial fitting] (تشغيل برمجة معالج الصوت الأولية). حدد مستوى البدء ومستوى الانتهاء والمدة التي تزيد خلالها قوة السماعة الذاتية في السماعة تلقائيًا حتى مستوى الانتهاء المحدد.

# <span id="page-3-2"></span>**TargetMatch**

TargetMatch هو نظام توجيه آلي لقياسات األذن الطبيعية. حيث يرشدك عبر سير عمل خطوة بخطوة لوضع أنبوب المسبار والحصول على قياسات األذن الطبيعية وتطابق الهدف التلقائي.

يكون TargetMatch متاحًا عند استخدام Target داخل Noah.

انقر فوق [R [/] both Start( [بدء كالهما( / ]L ]لبدء TargetMatch. سيوجهك المساعد بعد ذلك عبر سلسلة من الخطوات.

## <span id="page-3-3"></span>**مساعد التحقق**

عند إجراء تحقق خارج TargetMatch، فإن المجموعة المتنوعة الواسعة من أنظمة معالجة اإلشارة، ومتغيرات قوة السماعة الذاتية والضغط، وخفض التردد، وخوارزميات التحكم بالضوضاء في السماعات يمكن أن تؤثر على التحقق من إعدادات قوة السماعة الذاتية وMPO. لمواجهة هذه التحديات، قم بتمكين مساعدة التحقق إليقاف تشغيل الميزات التكيفية للحصول على عملية تحقق انسيابية.

> يمكن الوصول إلى مساعد التحقق عبر [Fine tuning] (الضبط الدقيق) > [Gain & MPO] > (قوة السماعة الذاتية وMPO) > [Verification assistant] (مساعد التحقق). سيوجهك المساعد بعد ذلك عبر سلسلة من الخطوات.

# <span id="page-4-0"></span>**الضبط الدقيق**

يتيح الضبط الدقيق وظائف تشغيل برمجة معالج صوت أكثر تحديدًا مثل تعديل قوة السماعة الذاتية وMPO، باإلضافة إلى ميزات أداء السمع وتنظيف الصوت، لتشغيل برمجة معالج صوت مخصصة.

يتم استخدام الجانب الأيسر من شاشة [Fine tuning] (الضبط الدقيق) للتعامل مع البرامج. يمكن تخصيص برنامج البدء وهيكلية البرنامج وبرامج البث من هنا.

انقر فوق [All programs] (جميع البرامج) لضبط جميع البرامج معًا. انقر فوق [AutoSense OS] لتعديل جميع البرامج الصوتية التلقائية .للبث AutoSense OS™ لتعديل[ AutoSense OS (streaming)[

لتعديل برنامج مفرد، انقر فوق البرنامج، على سبيل المثال [[Calm situation (موقف هادئ)، في القائمة وقم بالضبط حسبما يلزم

انقر فوق الرمز ]+[ إلضافة برنامج يدوي إضافي.

تقع أسهم إلغاء الإجراء السابق أو إعادة تنفيذ الإجراء السابق بجانب [Fine tuning] (الضبط الدقيق) ويمكن استخدامها لإلغاء أو إعادة تنفيذ الخطوات السابقة في شاشة fine tuning (الضبط الدقيق).

تكون قيم قوة السماعة الذاتية قابلة للضبط لأصوات الإدخال المنخفضة والمتوسطة والعالية، بالإضافة إلى MPO.

#### **الضبط الدقيق للمسموعية**

يتم عرض نماذج الصوت القابلة للتحديد وقوة السماعة الذاتية ذات الصلة في عرض المنحنى. يمكن تشغيل نماذج الصوت لتحاكي بيئة استماع معينة.

يتم عرض قيم قوة السماعة الذاتية لأصوات الإدخال المنخفضة والمتوسطة والعالية. لا تؤثر التعديلات إلا على مستويات قوة السماعة الذاتية والترددات ذات الصلة لتحسين مسمو عية المحفزات المحددة، التي يشار إليها بظلال مختلفة من الأحمر /يمين والأزرق/يسار .

#### **الضبط الدقيق التلقائي**

هذه أداة ضبط دقيق للصوت معتمدة على الموقف. تعتمد عمليات الضبط المتاح على تقييم العميل للموقف السمعي. وفقًا للبرنامج المحدد، يتم تحديد نموذج صوت موصى به بشكل مسبق. يمكن تشغيل نماذج الصوت لتحاكي بيئة االستماع.

#### **خيارات البرنامج**

يمكن ضبط خيارات البرنامج من اإلعدادات االفتراضية. يمكن تنشيط المزايا أو إيقاف تنشيطها أو تغييرها من حيث القوة لكل برنامج على حدة. تكون النطاقات المتاحة في كل مقياس مرئية وتعتمد على مستوى األداء.

لسماعات التوصيل المباشر، يمكن تعديل سلوك التبديل الافتراضي للوصول إلى البث لموصل التلفاز، و Roger™، و TMPartnerMic.

# <span id="page-4-1"></span>**SoundRecover2**

إن 2SoundRecover هو عبارة عن نظام لضغط التردد مع السلوك التكيفي.

#### إن 2SoundRecover يكون:

- قيد التشغيل بصورة افتراضية لحاالت فقدان السمع المسطح أو المنحدر عندما يكون الحد البالغ 8 كيلو هرتز يعادل 45 ديسبل HL أو أقل.
	- قيد إيقاف التشغيل بصورة افتراضية لحاالت فقدان السمع المنحدر العكسي )8 كيلو هرتز ≤ 30 ديسبل أفضل من 3 كيلو هرتز(.

لتعطيل 2SoundRecover، انقر فوق ]tuning Fine( ]الضبط الدقيق( < ]2SoundRecover]. قم بالتعطيل من خالل إلغاء تحديد .)SoundRecover2 تمكين[ )Enable SoundRecover2[

للضبط الدقيق لـ 2SoundRecover، انقر فوق [Fine Tuning] (الضبط الدقيق) > SoundRecover[].

- قم بالتمرير إلى ]Audibility( ]المسموعية( لزيادة القدرة على اكتشاف /s/ و/sh./
- قم بالتمرير إلى ]Distinction( ]التمييز( لزيادة القدرة على تمييز االختالف بين /s/ و/sh./
- قم بالتمرير إلى [Comfort] (الراحة) لزيادة طبيعة الأصوات مثل الأصوات الذكرية والصوت الشخصي أو الموسيقى.

<span id="page-5-0"></span>**موازنة الطنين**

يوفر مولد ضوضاء موازنة الطنين وسائل إلثراء الصوت يمكن استخدامها كجزء من برنامج إدارة الطنين.

يمكن تمكين أو تعطيل مولد الضوضاء في [Fitting] (تشغيل برمجة معالج الصوت) > [Global tuning] (الضبط العام) > ]Balance Tinnitus( ]موازنة الطنين(. عند تمكينه، يظهر شكل الضوضاء المولدة باللون األخضر. يجب ضبط عرض المنحنى على ]Output ] (الإخراج).

يتم حساب الخصائص الافتراضية بناءً على مخطط سمع العميل. داخل القائمة المنسدلة [Tinnitus Balance shape] (شكل موازنة الطنين)، يمكن تغيير الإعداد الافتراضي، [Set to hearing loss] (ضبط على فقدان السمع)، إلى [Set to white noise] (ضبط على ضوضاء غير ضارة) أو [Set to pink noise] (ضبط على ضوضاء وردية).

يقتصر مستوى الخرج الأقصى لمولد ضوضاء موازنة الطنين على 85 ديسبل (أ). وفقًا لتوصيات التعرض للضوضاء الشائعة، ستظهر رسالة تحذير عندما يتجاوز مستوى مولد الضوضاء 80 ديسبل (أ). إذا حدث ذلك، سيظهر الحد الأقصى لوقت الارتداء الموصى به يوميًا أسفل مستوى الضوضاء الأقصىي.

يمكن العثور على تعديلات أكثر تفصيلاً لمولد ضوضاء موازنة الطنين في [Fine tuning] (الضبط الدقيق) > [Tinnitus Balance] (موازنة الطنين).

موازنة الطنين غير متاحة في سماعات ™Phonak Sky. ليس لدى شركة Phonak أي توجيهات موصىي بها لتشغيل برمجة معالج الصوت الإكلينيكية لبر مجة موازنة الطنين للأطفال أقل من سن 18 عامًا.

**تسجيل البيانات** 

يمكن من خالل تسجيل البيانات توفير معلومات عن بيئات االستماع التي كان العميل فيها والمدة التي قضاها فيها. للوصول إلى معلومات تسجيل البيانات، انتقل إلى [Fitting] (تشغيل برمجة معالج الصوت) > [DataLogging] (تسجيل البيانات).

<span id="page-5-1"></span>**خيارات الجهاز**

بالنقر فوق [Device options] (خيارات الجهاز)، يمكنك تكوين خيارات السماعة مثل زر البرمجة أو سلوك الزر متعدد الوظائف، أو الإشارات والتنبيهات، أو سلوك بدء التشغيل أو تسجيل البيانات.

عند توصيل السماعة، يمكن إظهار كل تكوين على السماعة في [Signals & alerts] (الإشارات والتنبيهات).

مع سماعات التوصيل المباشر من Phonak، يمكن العثور على اإلعدادات اإلضافية مثل تكوين اسم Bluetooth واالقتران الجانبي وإدارة عمليات االقتران بالنقر فوق [Bluetooth[.

هناك خيار إرسال تقرير تشغيل برمجة معالج الصوت عبر البريد اإللكتروني أو طباعته للعميل ليأخذه إلى المنزل. يحتوي التقرير على معلومات الجهاز، باإلضافة إلى معلومات البرنامج.

<span id="page-5-2"></span>**اعتبارات تشغيل برمجة معالج الصوت ثنائية الوضع**

يمكن استخدام M Link™ Naída Phonak في تشغيل برمجة معالج الصوت ثنائية الوضع مع معالج الصوت M CI™ Naída) AB (Bionics Advanced. يمكن استخدام M Link™ Sky Phonak في تشغيل برمجة معالج الصوت ثنائية الوضع مع .AB Sky CI™ M الصوت معالج

افتح جلسة تشغيل برمجة معالج الصوت وتأكد من عرض Wireless Noahlink. قم بتوصيل السماعتين ومعالج الصوت لبدء تشغيل برمجة معالج الصوت. ستظهر الأجهزة المتاحة للاقتران تلقائيًا. بعد توصيل السماعة ومعالج الصوت بجلسة تشغيل برمجة معالج الصوت الخاصة بالعميل، سيقوم برنامج Target تلقائيًا بمحاذاة هيكلية البرنامج وخيارات الجهاز الخاصة بالسماعة لمطابقة معالج الصوت.

تابع استخدام برنامج Target Phonak كما تفعل في جلسة تشغيل برمجة معالج الصوت القياسية إلتمام تشغيل برمجة معالج الصوت لسماعة .Sky Link M أو Naída Link M

يكون معالج الصوت في وضع القراءة فقط. ال يمكن إجراء أي تغييرات أو حفظها في معالج الصوت. يمكنك عرض إعدادات معالج الصوت، واستخدام المعلومات لمطابقة اإلعدادات ذات الصلة على جانب السماعة.

يبدأ االتصال الالسلكي بين السماعة ومعالج الصوت تلقائيًا بمجرد فصلهما عن جلسة تشغيل برمجة معالج الصوت.

<span id="page-6-0"></span>**الدعم عن بُعد**

تم تصميم الدعم عن بُعد من Phonak لدعم تشغيل برمجة معالج الصوت للعميل من خالل توفير عناية بالسماعة من مسافة بعيدة.

#### **المتطلبات**

- توفر آخر إصدار من برنامج Target Phonak للحصول على تجربة مثالية.
- تثبيت أحدث إصدار من تطبيق myPhonak على الهاتف المحمول للعميل.
- تنشيط حساب PhonakPro Advanced باستخدام الدعم عن بُعد. )ينطبق فقط في بلدان معينة(.
	- يجب إجراء تشغيل برمجة معالج صوت أولية في العيادة.
- كمبيوتر مزود بكاميرا ويب مدمجة أو ميكروفون أو كاميرا ويب خارجية وميكروفون متصلين بالكمبيوتر. للحصول على جودة صوت أفضل، استخدم سماعات الرأس مع توصيل ميكروفون.
	- اتصال إنترنت مستقر )Fi-Wi أو LAN أو G4 )مع اتصال نقل بيانات ال يقل عن 5 ميجابت/ثانية لعمليات التحميل والتنزيل. قد يتكبد العملاء الذين يستخدمون 4G رسومًا إضافية مقابل استخدام البيانات وفقًا لعقدهم.

 [Internet) > [اإلعداد) [Setup [للتأكد من أن اإلعداد مالئم لجلسة الدعم عن بُعد .انقر فوق Target يمكن فحص اتصال اإلنترنت داخل (اختبار الاتصال) [Connection test] < (خدمات الإنترنت) [Internet services] < (الإنترنت) بمجرد استكماله، سيتم عرض الحالة.

# **اإلعداد للدعم عن بُعد** حدد العميل للدعم عن بُعد. في حالة وجود أكثر من موقع عيادة واحد متاح، حدد العيادة التي ستتم فيها جلسة الدعم عن بُعد.

انقر فوق ]login PhonakPro( ]تسجيل الدخول إلى PhonakPro )أو إلنشاء حساب PhonakPro جديد. ال ينطبق حساب PhonakPro إال في بلدان معينة.

يجب إجراء تشغيل برمجة معالج صوت أولية في العيادة. عند النقر فوق [Save & close session] (حفظ وإغلاق الجلسة)، يتم تمكين الدعم عن بُعد. لتنشيط الدعم عن بُعد في السماعات المتوافقة لعميل خارجي، يجب توصيل السماعات إلى Target في العيادة. عند حفظ الجلسة، يتم تنشيط تشغيل برمجة معالج الصوت عن بُعد.

• يجب أن يقوم العميل بتنزيل تطبيق myPhonak على هاتفه الذكي وإقران السماعات بالتطبيق قبل أن تحدث جلسة الدعم عن بُعد.

# **مكالمة الفيديو وجلسة المتابعة**

يوصى بأن يتم تركيب بطاريات جديدة للعميل في سماعاته أو أن يتم شحن السماعات القابلة إلعادة الشحن بشكل كافي قبل االتصال بجلسة الدعم عن بُعد.

انقر فوق [Start Remote Support] (بدء الدعم عن بُعد). سيتم توصيلك أنت وعميلك بمكالمة فيديو. ربما يتعين عليك الانتظار حتى يقوم العميل بدخول جلسة الدعم عن بُعد من Phonak باستخدام تطبيق myPhonak.

بمجرد االتصال، سترى وتسمع عميلك. تأكد من تمكين الفيديو والميكروفون على الكمبيوتر الخاص بك. يمكن إجراء التبديل بين ميكروفون أو كاميرا ويب مدمجة أو خارجية قبل أو أثناء جلسة بالنقر فوق عجلة اإلعدادات التي تقع في الزاوية العلوية اليمنى من شاشة الدعم عن بُعد. بمجرد دخول العميل جلسة الدعم عن بُعد وقبوله طلبات الكاميرا والميكروفون على هاتفه الذكي، يتم عرض كال من مقطعي الفيديو على الشاشة.

يمكن رؤية الرمز عندما تقوم بإنشاء اتصال مع سماعات العميل. بمجرد توصيل السماعات، استخدم Target كما تفعل عادة في جلسة متابعة. السماعات متصلة بشكل مباشر وأي تعديالت تجريها يتم إرسالها إلى السماعات في الوقت الحقيقي.

ال يمكن إنهاء الدعم عن بُعد من Phonak مع العميل إلى أن يتم حفظ وإغالق جلسة تشغيل برمجة معالج الصوت في Target. في حالة قطع االتصال بين سماعات العميل وTarget أثناء جلسة دعم عن بُعد نشطة، سيتم إعادة تشغيل السماعات والحفاظ على آخر تشغيل برمجة معالج صوت صالحة.

**إنهاء جلسة تشغيل برمجة معالج الصوت** 

يمكنك إغلاق الجلسة في أي وقت بالنقر فوق [Save & close session] (حفظ وإغلاق الجلسة) في الزاوية العلوية اليمنى من الشاشة. حدد العناصر المطلوب حفظها. سيقوم مربع حوار الحفظ بتأكيد الحفظ الناجح للسماعات واألجهزة الملحقة. بعد الحفظ، سيقوم برنامج Target Phonak بتوجيهك إلى شاشة البداية. إذا كنت تعمل على Noah، يمكنك العودة إلى Noah بالنقر فوق ] NOAH to Back( ]العودة إلى NOAH )في الزاوية العلوية اليمنى من شاشة البدء.

#### **معلومات التوافق**

<span id="page-8-0"></span>أوروبا: إعالن المطابقة

تعلن Sonova AG بموجب هذا المستند أن هذا المنتج يفي بمتطلبات لائحة الأجهزة الطبية (الاتحاد الأوروبي) 2017/745. يمكن الحصول على النص الكامل لإعلان المطابقة من الشركة المصنعة: www.phonak.com/us/en/certificates

للحصول على نسخة ورقية مجانية من تعليمات االستخدام، يُرجى االتصال بممثل الشركة المصنعة المحلي. سيتم إرسال نسخة خالل 7 أيام.

يجب اإلبالغ عن أي حادث خطير وقع فيما يتعلق بهذا المنتج إلى ممثل الشركة المصنعة والسلطة المختصة في دولة اإلقامة. يتم وصف الحادث الخطير بأنه أي حادث أدى بشكل مباشر أو غير مباشر أو ربما أدى أو قد يؤدي إلى أي مما يلي:

- أ( وفاة العميل أو المستخدم أو شخص آخر
- ب( التدهور الخطير المؤقت أو الدائم في الحالة الصحية للعميل أو المستخدم أو شخص آخر.
	- ت) تهديد خطير على الصحة العامة

**إشعار  األمان:**

- إن بيانات المريض هي بيانات خاصة وحمايتها أمر ضروري:
	- تأكد من تحديث نظام التشغيل الخاص بك.
- قم بتفعيل تسجيل دخول مستخدم Windows واستخدم كلمات مرور قوية وحافظ على سرية بيانات االعتماد.
	- استخدم برنامج ملائم ومحدّث لمكافحة الفيروسات والحماية من البرامج الضارة.

وفقًا للقوانين الوطنية، قد يُطلب منك تشفير جميع بيانات العميل حتى لا تتحمل المسؤولية في حالة فقدان البيانات و/أو سرقتها. يمكنك استخدام تشفير محرك الأقراص (على سبيل المثال Microsoft BitLocker المجاني) لحماية جميع البيانات الموجودة على حاسوبك. إذا كنت تعمل على Noah، فكر في استخدام تشفير قاعدة بيانات Noah.

تأكد من تأمين وسالمة البيانات في جميع األوقات:

- عند نقل البيانات عبر قنوات غير آمنة، فقم إما بإرسال بيانات مطموسة الهوية أو تشفيرها.
	- قم بحماية نسخ البيانات الاحتياطية ليس فقط من فقدان البيانات ولكن من السرقة أيضًا.
- احذف من وسيط تخزين البيانات جميع البيانات التي لم تعد تُستَخدم أو التي سيتم التخلص منها.

يُرجى العلم بأن هذه القائمة غير شاملة.

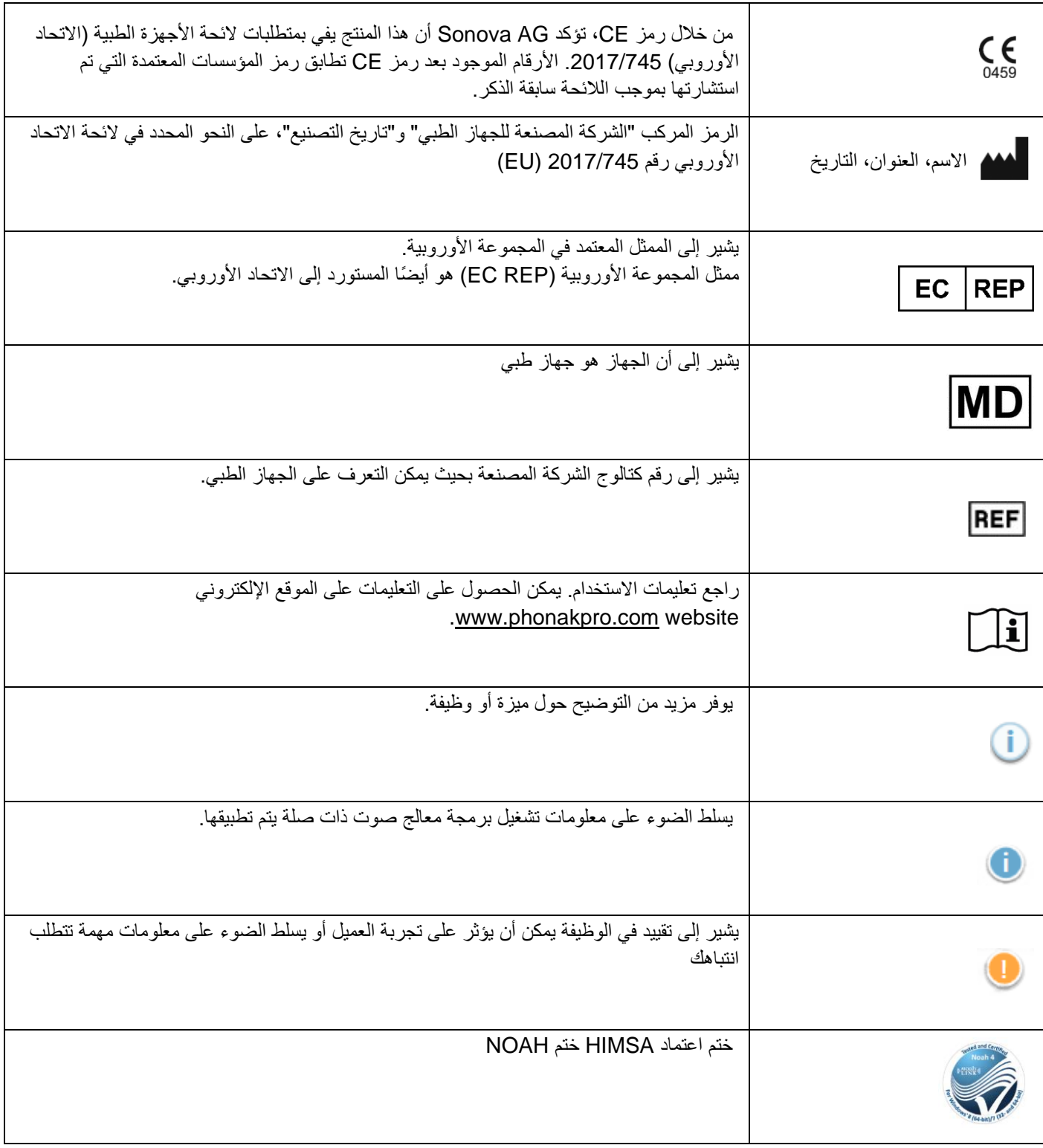

<span id="page-10-0"></span>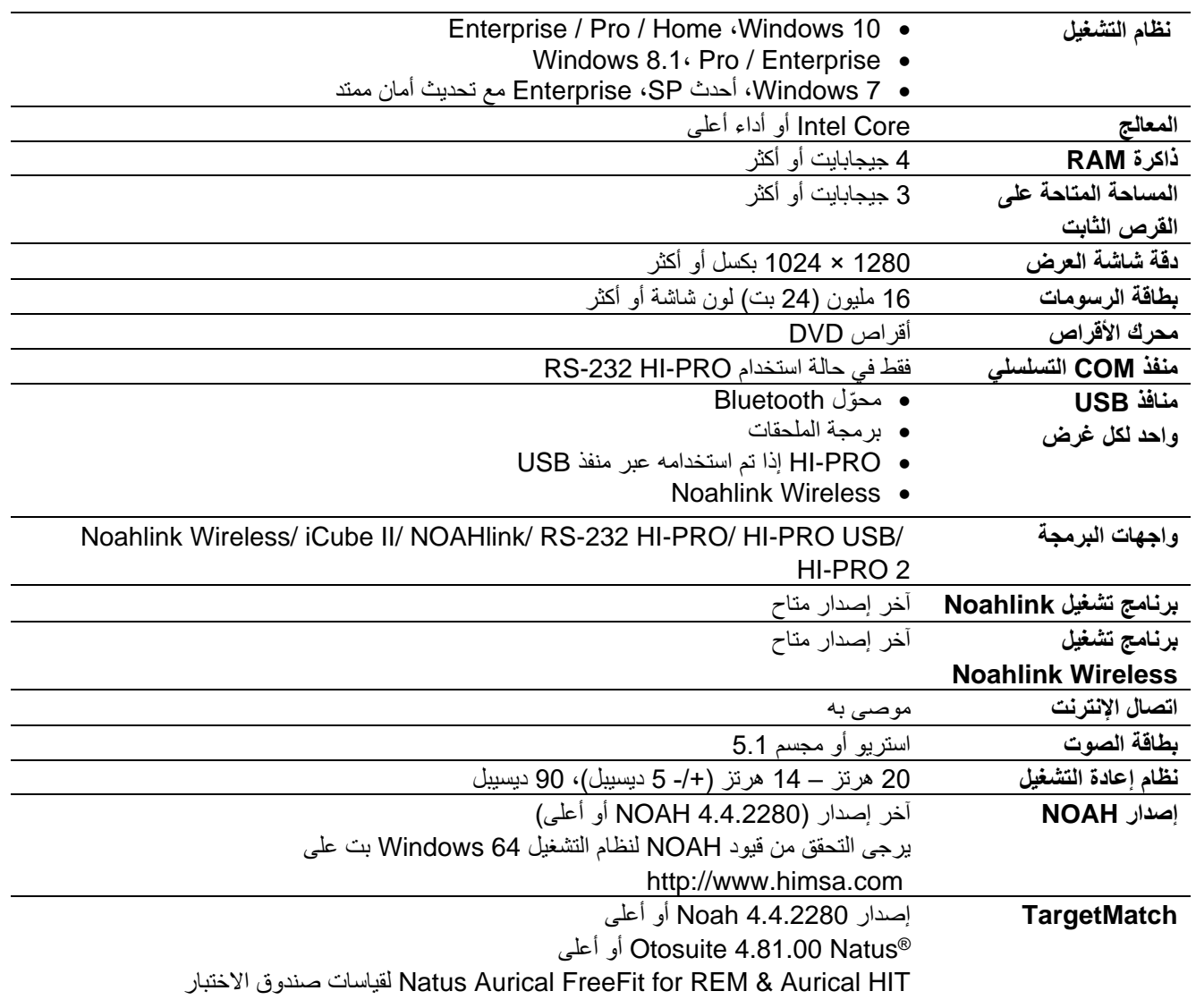

علامة كلمة ®Bluetooth وشعاراتها هي علامات تجارية مسجلة مملوكة لشركة Bluetooth SIG, Inc. وأي استخدام لهذه العلامات بواسطة Sonova AG يتم بموجب ترخيص.

تم تطبيق علامة مطابقة معايير الاتحاد الأوروبي (CE) لعام 2021

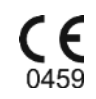

18-08-2021

الشركة المصنعة: Sonova AG Laubisrütistrasse 28 CH-8712 Stäfa **Switzerland** 

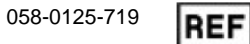

Phonak Target 7.1.9 لبرنامج DVD قرص

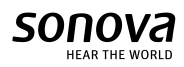